## **¿Cómo instalo ZOOM?**

1. Mediante el navegador web (Firefox, Chrome, IExplorer) ingresar a la siguiente dirección web [https://zoom.us/download.](https://zoom.us/download)

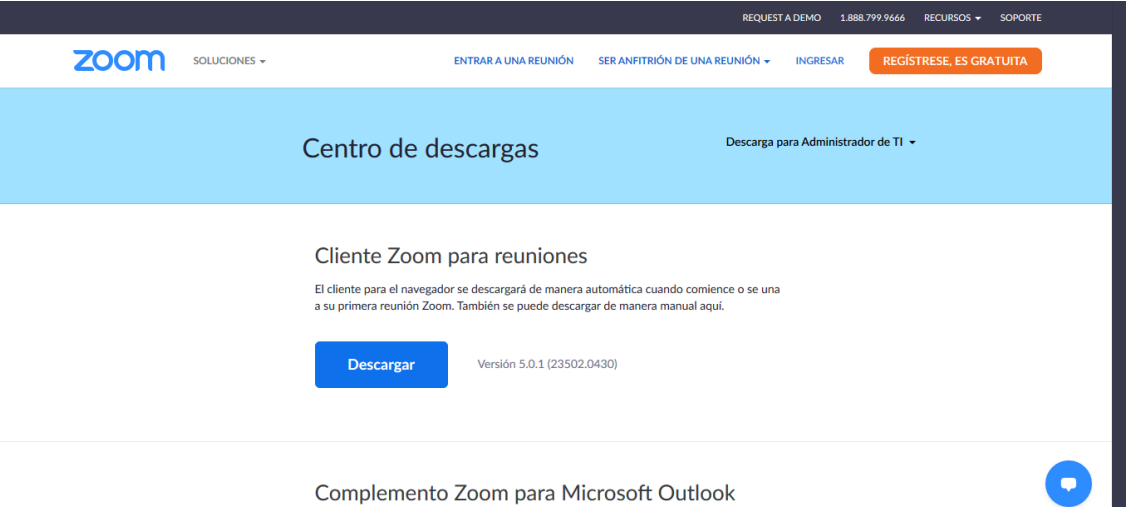

a<br>Outlook instala un botón en la barra de berramientas de

2. Presionar botón Descargar.

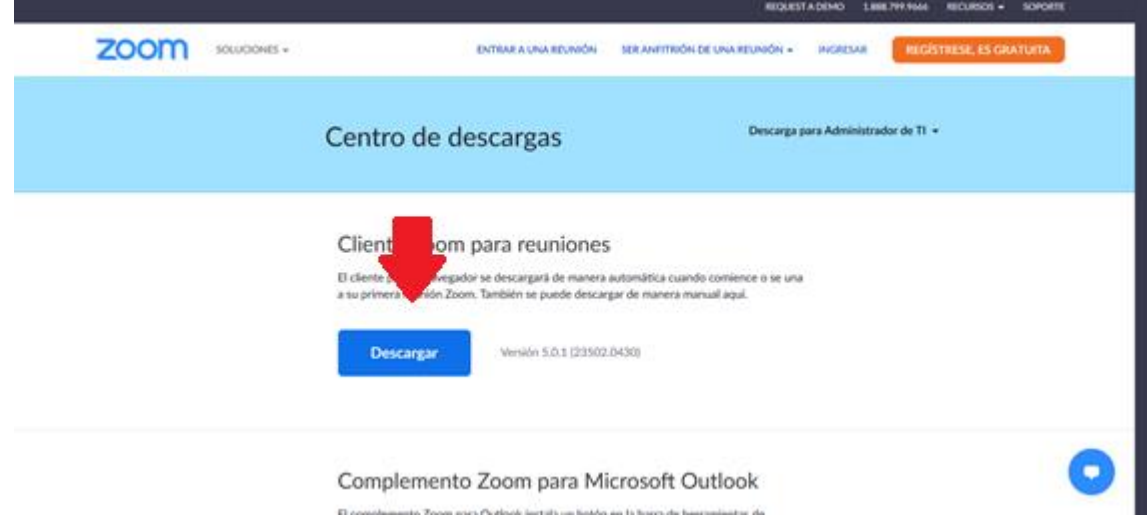

3. Presionar botón Guardar archivo.

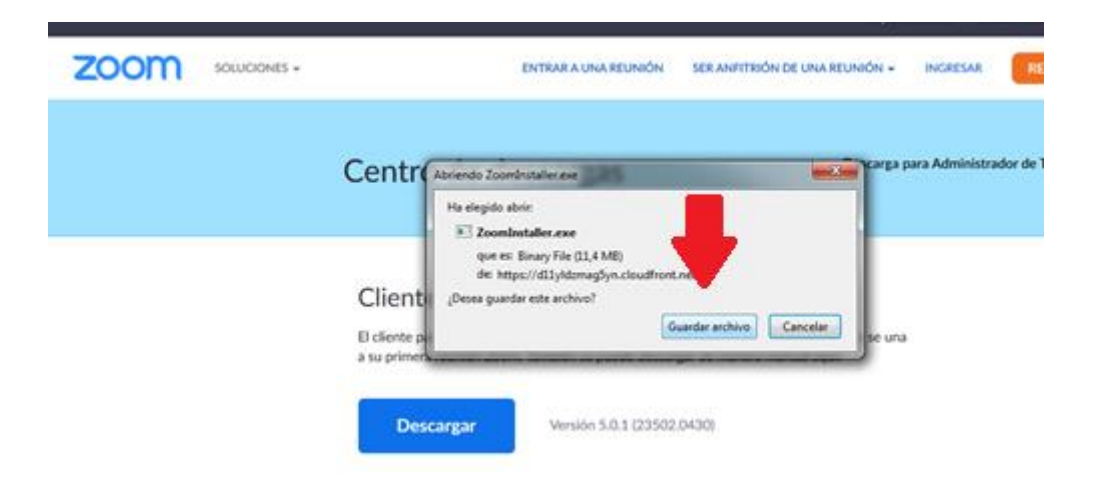

4. Clic sobre el archivo descargado.

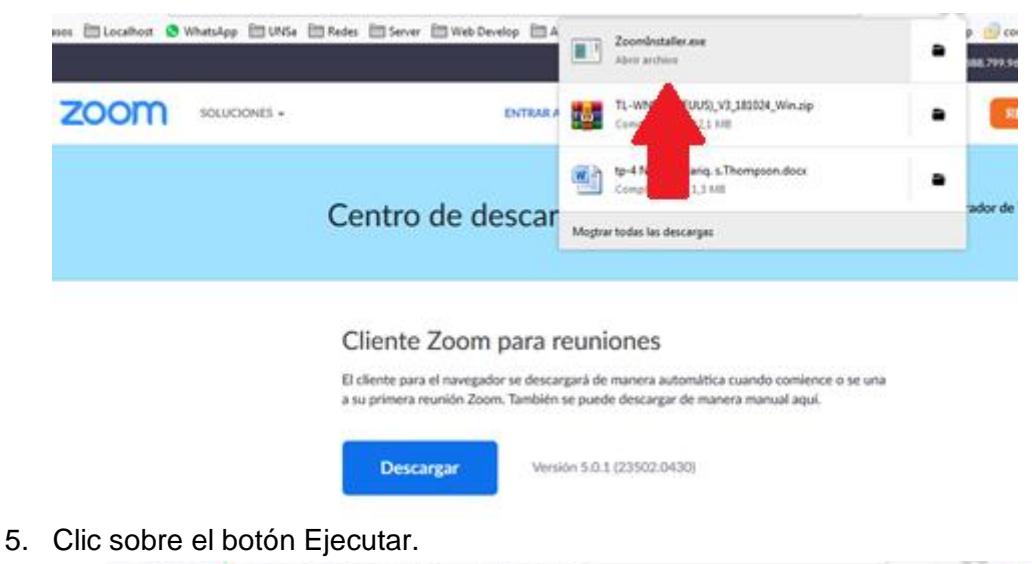

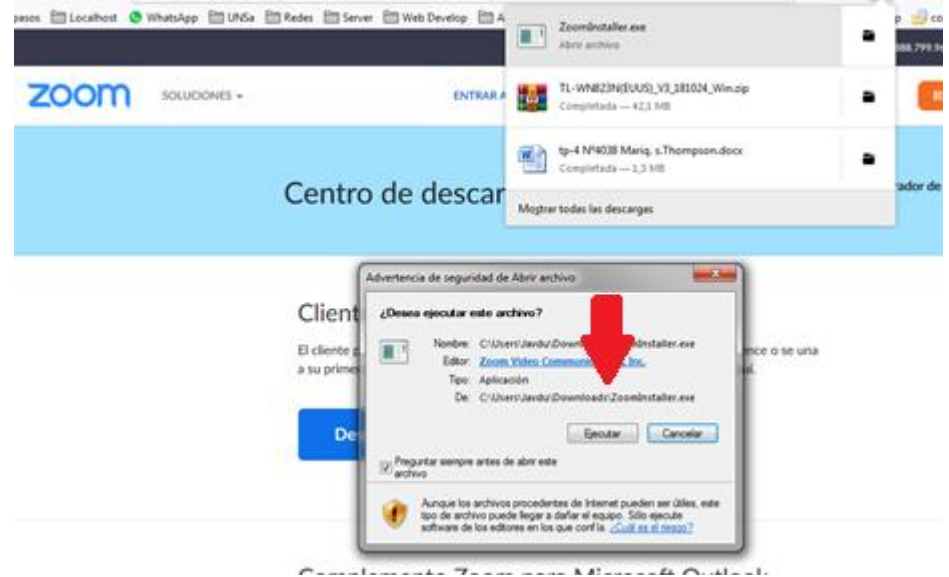

6. Una vez terminada la instalación nos mostrara la ventana para unirme a una reunión.

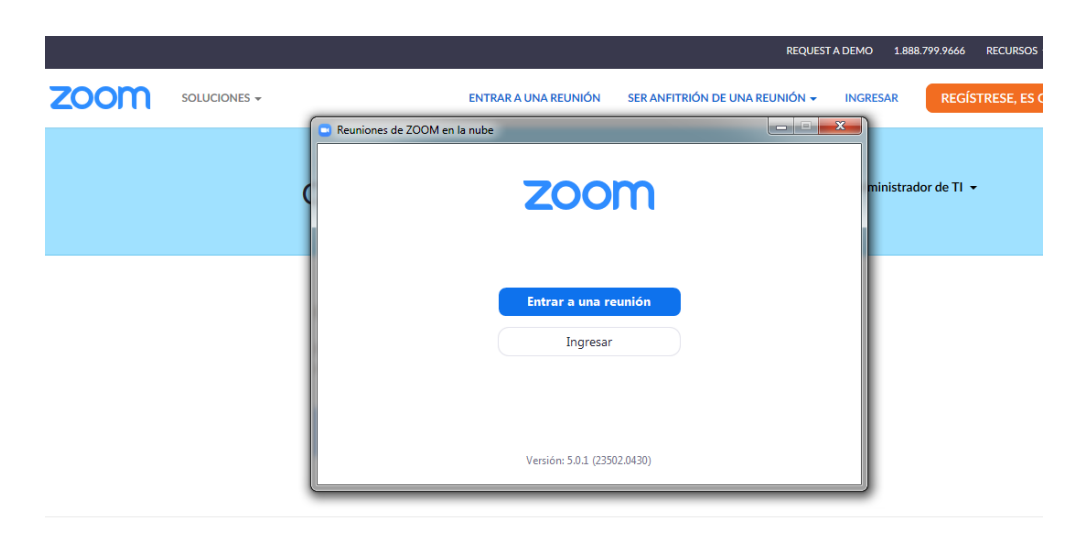

## **¿Cómo ingreso a la reunión virtual con Zoom?**

**Datos:** el ID DE LA REUNION Y CONTRASEÑA serán comunicados oportunamente a cada egresado.

1. Clic Entrar a una reunión

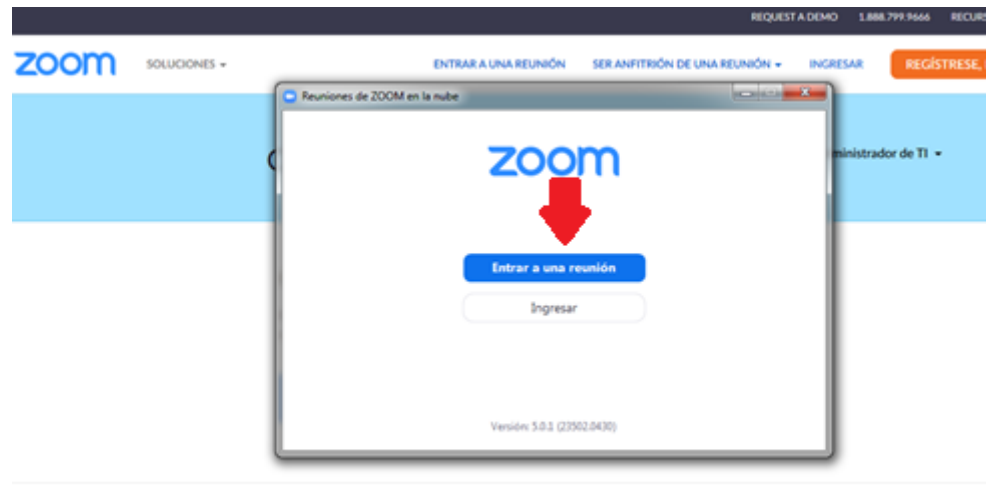

2. Introducir el ID de reunión y luego introducir su Nombre y Apellido tal cual como figura en su DNI.

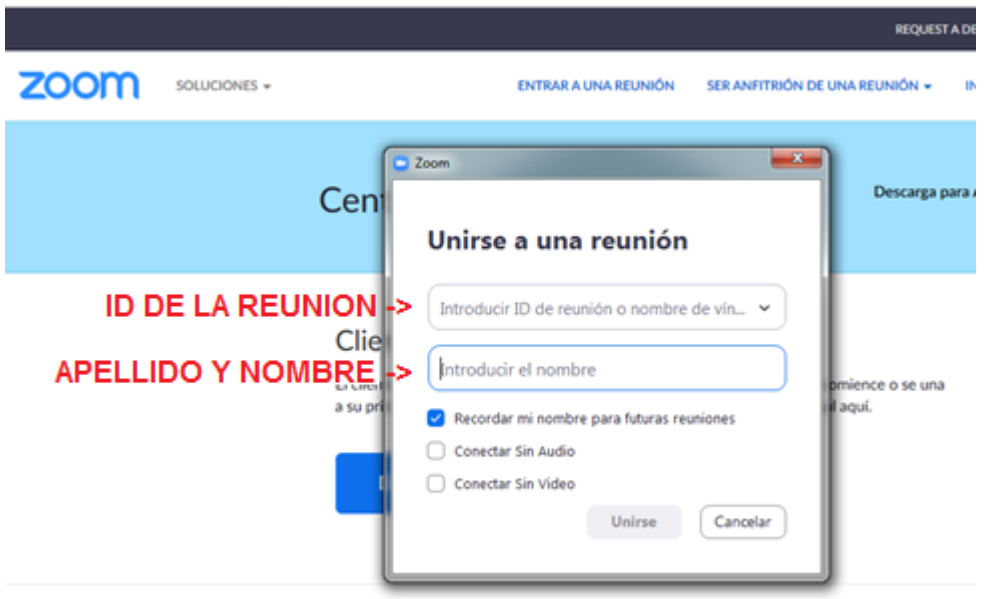

Complemento Zoom nara Microsoft Qutlook

3. Presionar el botón Unirse.

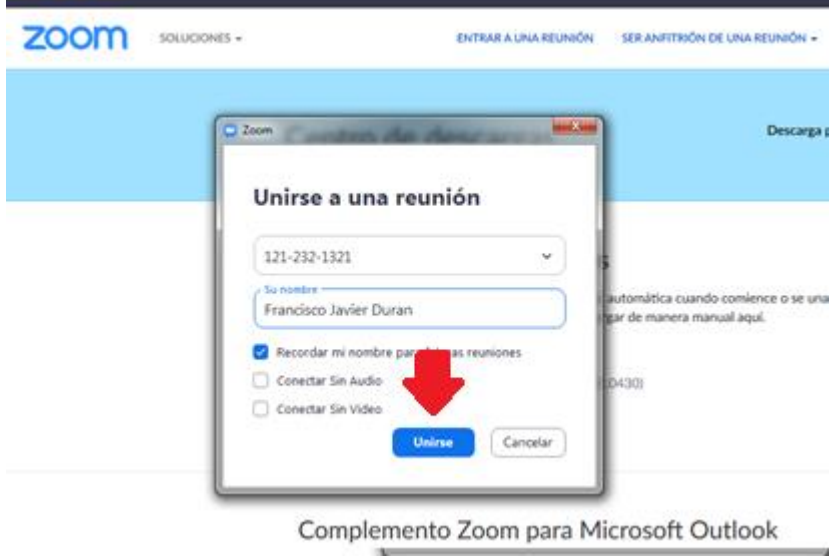

Ξú

 $\frac{1}{2}$ 

4. Introduzca la contraseña de la reunión.

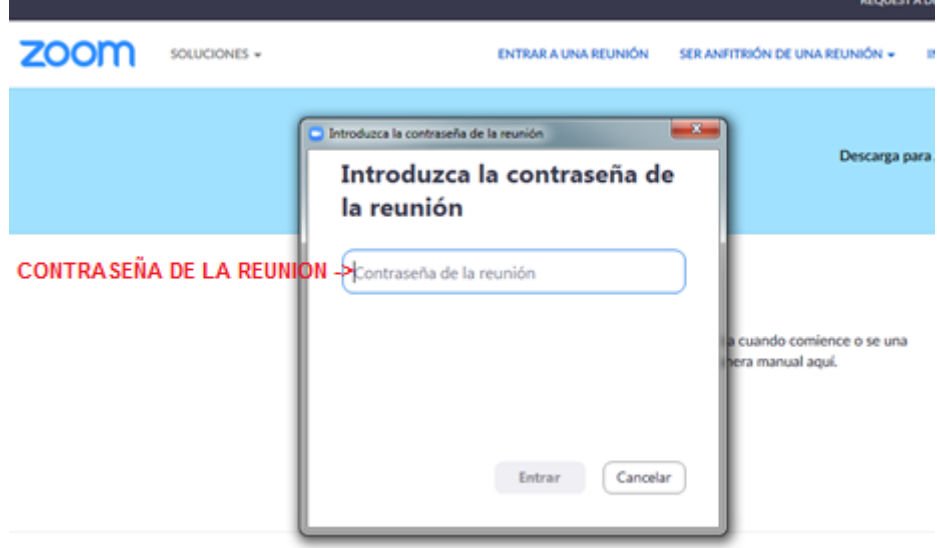

Complemente Zoom nara Microcoft Qutlook

5. Espere hasta que se conecte a la reunión.

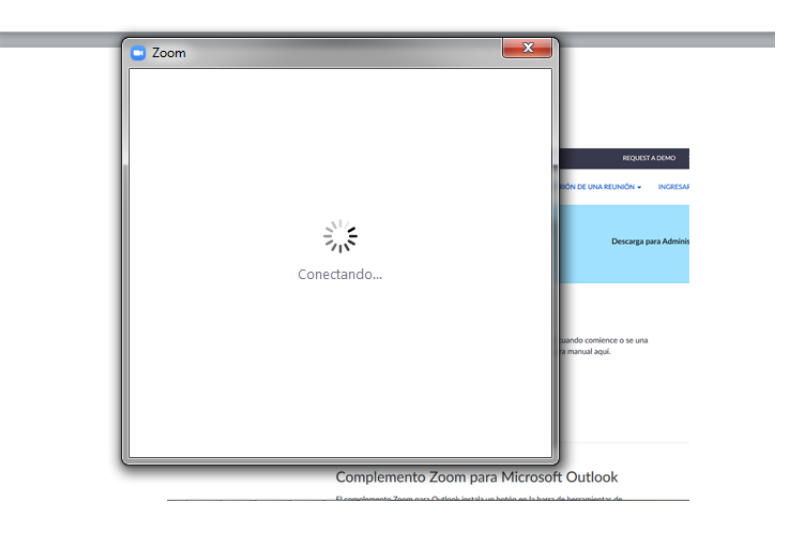

## **¿Qué hago una vez que me conecto a la reunión?**

1. Esperar que el anfitrión (el administrador de la reunión verifique que mi nombre y apellido ingresado son correctos).

..

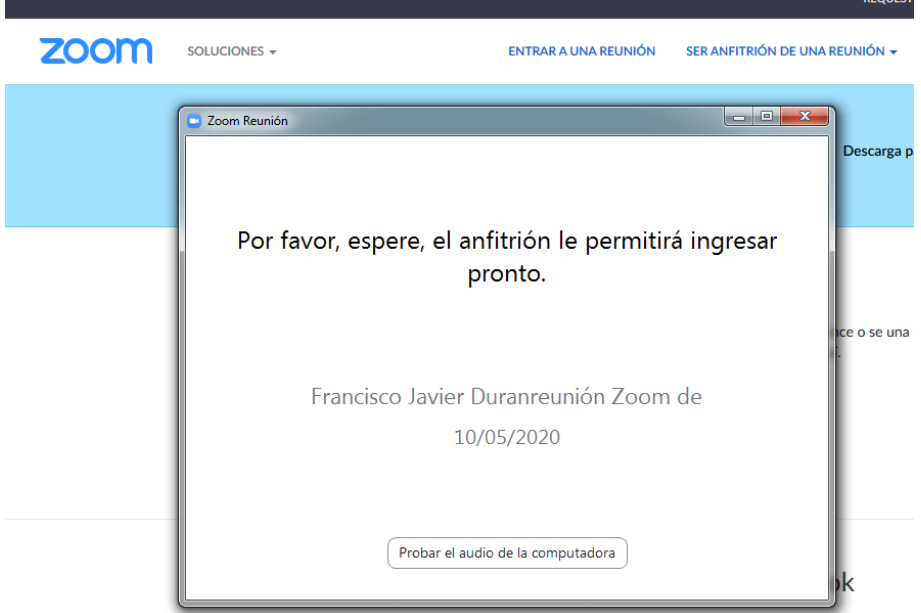

2. Una vez que el anfitrión corrobore mi nombre y mi apellido me permitirá entrar a la reunión.

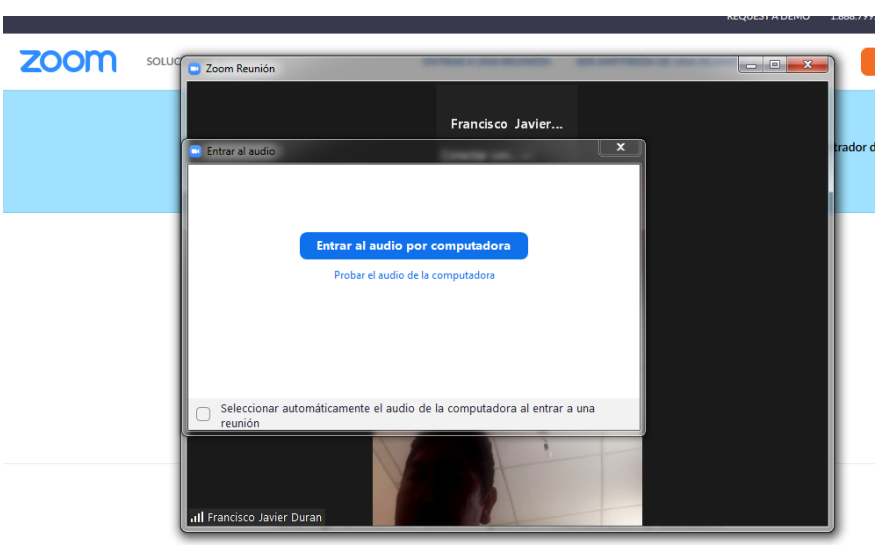

3. Clic en el botón Entrar al audio por computadora.

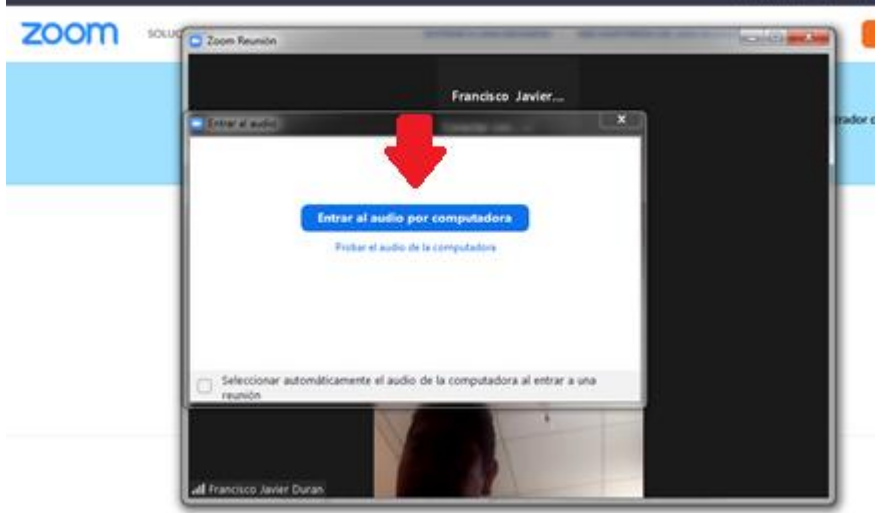

Complemento Zoom nara Microsoft Outlook

4. **Importante**. Hacer clic en **Silenciar Micrófono** y solo habilitarlo cuando se nos pida expresamente por el personal autorizado (esto es para evitar que ruidos no deseados y evitar enfoques erróneos de la cámara de zoom), **luego cuando se termine de hablar volver a silenciar el micrófono**.

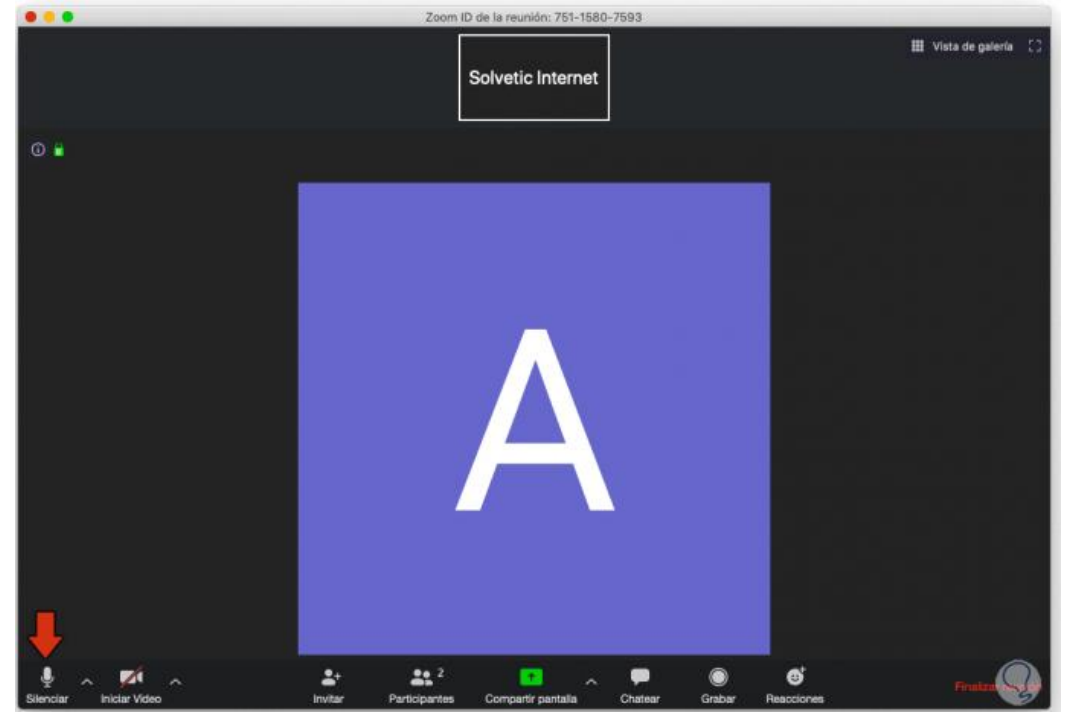

5. **Importante**. Hacer clic **Iniciar Video**. Siempre **y en todo momento** desde el ingreso a la reunión la cámara de nuestra computadora debe estar transmitiendo video.

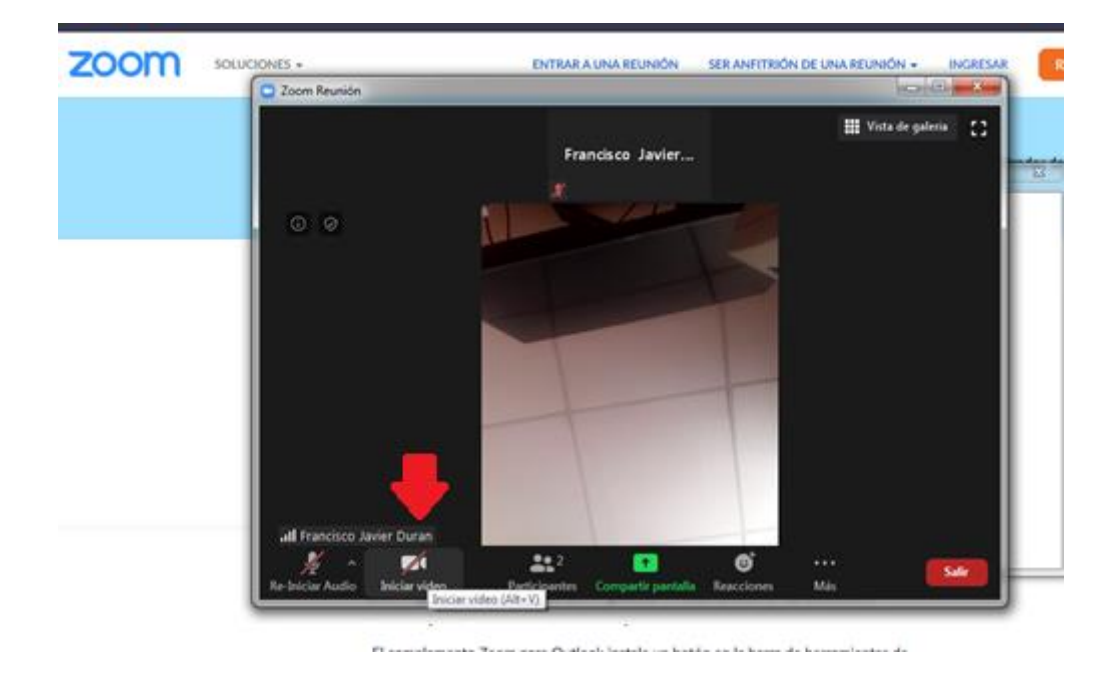

## **¿Qué vista tengo que mantener durante la reunión?**

Se mantener en Vista del Hablante o vista en grilla, en ninguna de las dos vistas se puede ver y escuchar a uno mismo, si a los demás participantes.

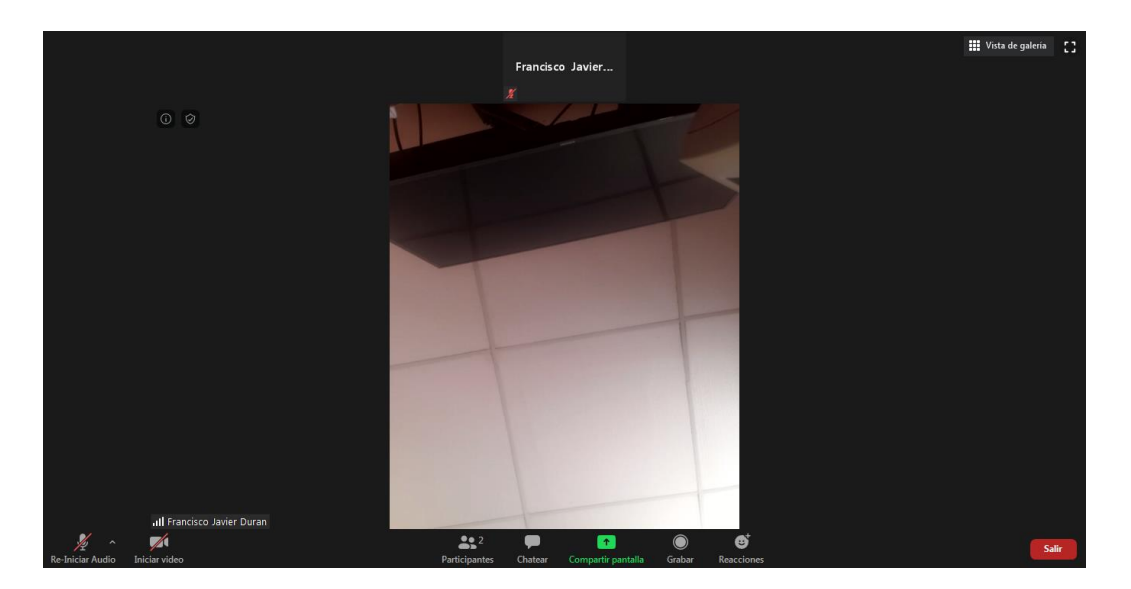